## Come installare i tasti funzione su Cisco ESA, WSA e SMA? J

## Sommario

Introduzione Come installare i tasti funzione su Cisco ESA, WSA e SMA? Installazione delle chiavi delle funzionalità nella CLI Installazione dei tasti funzione sulla GUI Installazione completata Installazione non riuscita

## Introduzione

In questo documento viene descritto il processo di installazione delle chiavi di funzionalità su appliance fisiche Cisco Email Security Appliance (ESA), Web Security Appliance (WSA) e Security Management Appliance (SMA).

## Come installare i tasti funzione su Cisco ESA, WSA e SMA?

I codici Product Key vengono inviati da do-not-reply@cisco.com all'indirizzo e-mail indicato per l'acquisto o il rinnovo del codice. L'e-mail contiene un allegato con i codici di attivazione applicabili all'acquisto o al rinnovo.

L'output di esempio dei tasti funzione è nell'allegato:

Serial Number : XXXXXXXXXX-AAAAAAAAA Type: Sophos Anti-Virus, apply by: <year>/<month>/<date>, expires: <year>/<month>/<date> Key : xxxxx-aaaaa-bbbbb-ccccc-ddddd-xxxxx-aaaaa-bbbbb-ccccc-ddddd-fffff-eeeee Type: Webroot, apply by: <year>/<month>/<date>, expires: <year>/<month>/<date> Key : xxxxx-aaaaa-bbbbb-ccccc-ddddd-xxxxx-aaaaa-bbbbb-ccccc-ddddd-fffff-eeeee Type: IronPort Web Reputation Filters, apply by: <year>/<month>/<date>, expires: <year>/<month>/<date> Key : xxxxx-aaaaa-bbbbb-ccccc-ddddd-xxxxx-aaaaa-bbbbb-ccccc-ddddd-fffff-eeeee

#### Installazione delle chiavi delle funzionalità nella CLI

#### CLI> **featurekey**

Enter feature key, or press Enter to go to the main prompt.

#### Installazione dei tasti funzione sulla GUI

- 1. Passare a Amministrazione sistema> Tasti funzione.
- 2. Incollare la chiave nella sezione Attivazione funzionalità del campo Chiave funzionalità:.
- 3. Fare clic su Submit Key (Invia chiave) come mostrato nell'immagine.

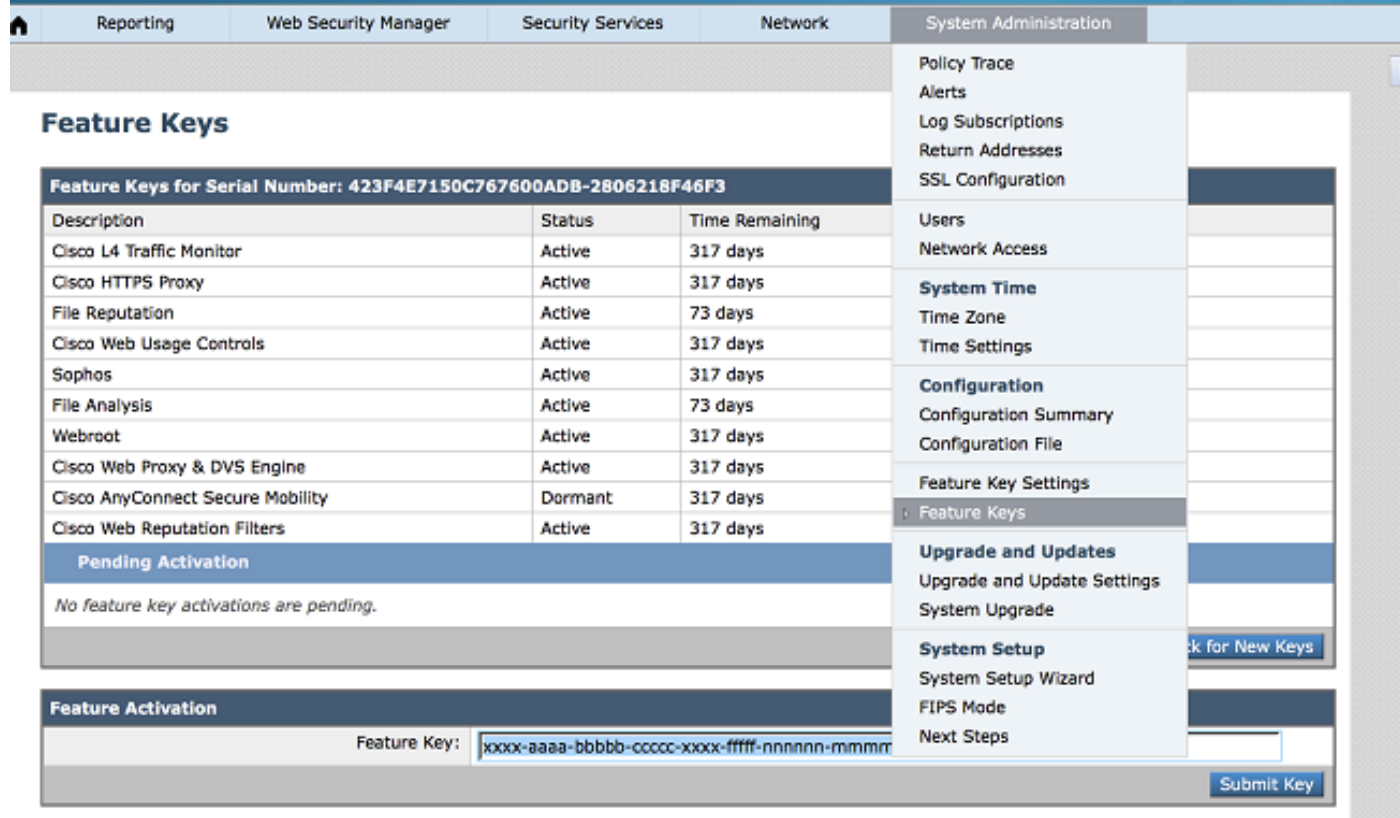

#### Installazione completata

- Viene visualizzata la pagina del contratto di licenza. Rivedere il contratto e accettare.
- Una volta accettato l'accordo, il tasto funzione viene installato con l'output fornito, come mostrato nell'immagine.

# **Feature Keys**

### Success - Feature key accepted for host

Automatically checking for additional updates. No new feature keys are available.

#### Installazione non riuscita

Viene generato un messaggio di errore. Il messaggio indica il motivo dell'installazione non ●riuscita, come mostrato nell'immagine.

(Esempi: "Il formato della chiave della funzionalità non è valido" o "La chiave della funzionalità è già stata utilizzata nell'host")

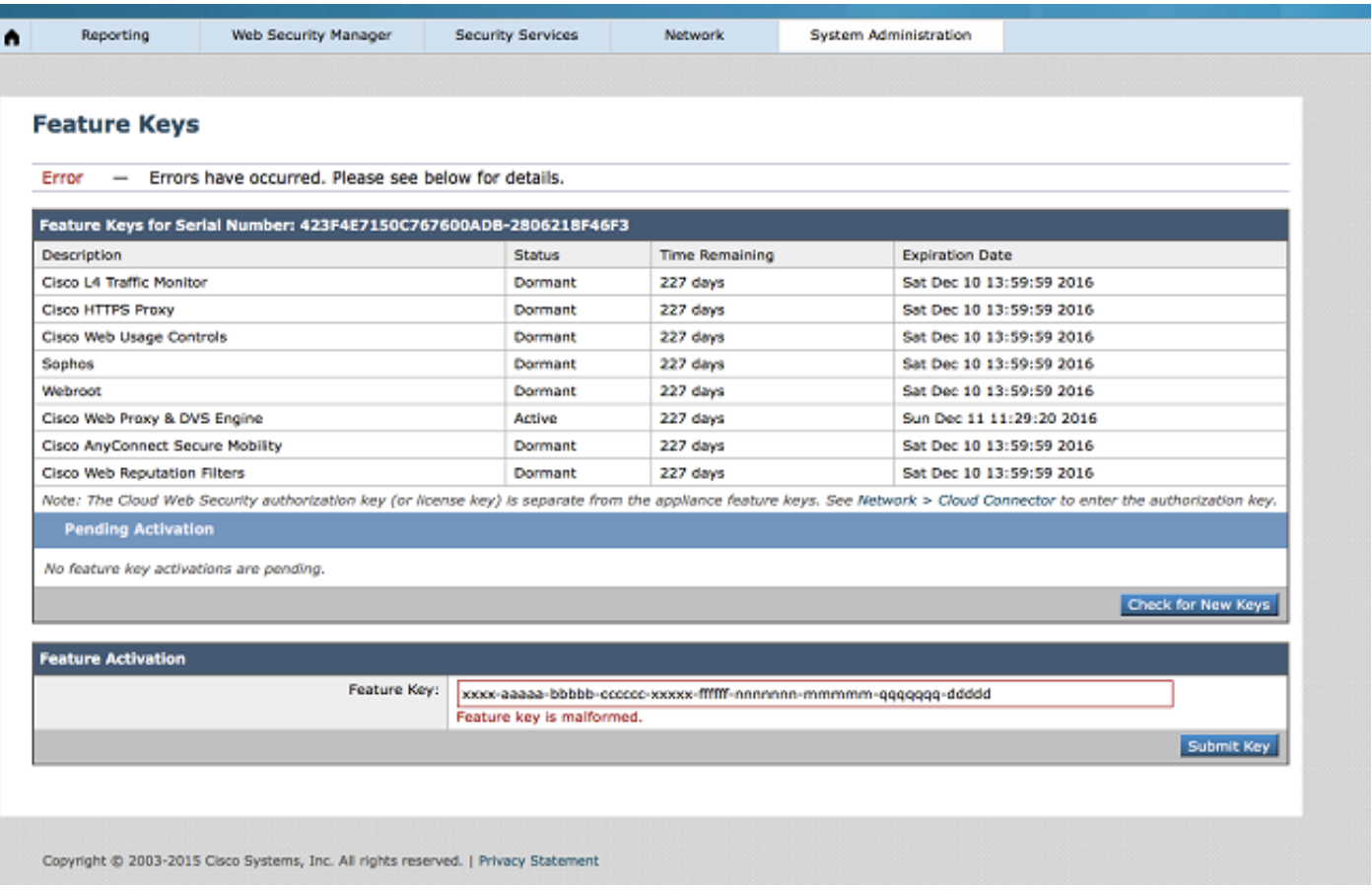

Nota: Si consiglia di contattare il team di gestione licenze Cisco all'indirizzo licensing@cisco.com o di aprire una richiesta di [assistenza](https://mycase.cloudapps.cisco.com/case) per ricevere ulteriore assistenza.